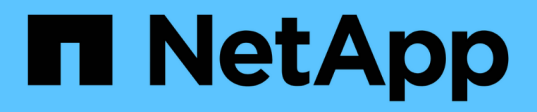

## **Managing Data Warehouse and Reporting user accounts**

OnCommand Insight

NetApp April 01, 2024

This PDF was generated from https://docs.netapp.com/us-en/oncommand-insight/dwh/accessing-thedata-warehouse-and-reporting.html on April 01, 2024. Always check docs.netapp.com for the latest.

# **Table of Contents**

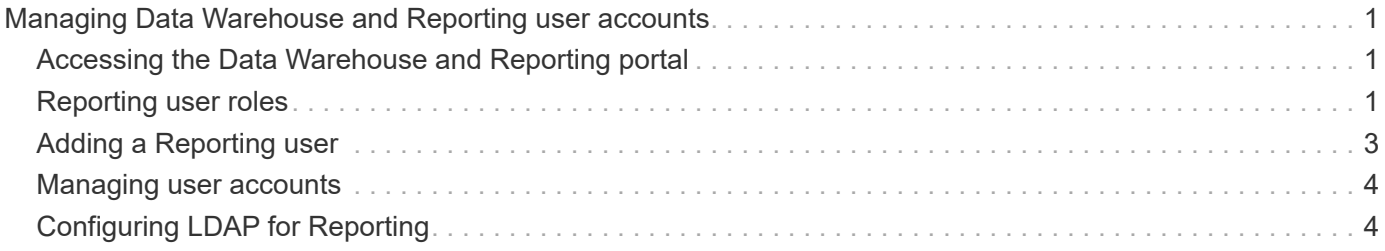

# <span id="page-2-0"></span>**Managing Data Warehouse and Reporting user accounts**

User accounts, user authentication, and user authorization for the OnCommand Insight reporting tools are defined and managed from the Data Warehouse (DWH). Based on these configurations, users and administrators gain access to some or all of the available OnCommand Insight reports.

Access to the User Management in the Data Warehouse requires an account with System Administrator privileges. This includes:

- Full administrative capabilities for the Data Warehouse
- Configuration and maintenance of all user accounts
- Read access to the database
- Capability to set up connectors in the ETL, schedule Data Warehouse jobs, reset the database, assign or change roles, and add and remove user accounts

## <span id="page-2-1"></span>**Accessing the Data Warehouse and Reporting portal**

The Data Warehouse portal provides access to administration options. From the Data Warehouse portal, you can also access the Reporting portal.

### **Steps**

- 1. Log in as an administrator to the Data Warehouse portal at https://hostname/dwh, where hostname is the name of the system where OnCommand Insight Data Warehouse is installed.
- 2. On the Data Warehouse toolbar, click **III** to open the Reporting portal.

## <span id="page-2-2"></span>**Reporting user roles**

Each user account is assigned a role with a set of permissions. The number of users is limited by the number of Reporting licenses attached to each role.

Each role can perform the following actions:

• **Recipient**

Views OnCommand Insight Reporting portal reports and sets personal preferences such as those for languages and time zones.

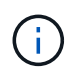

Recipients cannot create reports, run reports, schedule reports, export reports, nor perform administrative tasks.

#### • **Business Consumer**

Runs reports and performs all Recipient options.

#### • **Business Author**

Views scheduled reports, runs reports interactively, creates stories, in addition to performing all Business Consumer options.

#### • **Pro Author**

Creates reports, creates packages and data modules, in addition to performing all Business Author options.

#### • **Administrator**

Performs reporting administrative tasks such as the import and export of report definitions, configuration of reports, configuration of data sources, and the shutdown and restart of reporting tasks.

The following table shows the privileges and the maximum number of users allowed for each role:

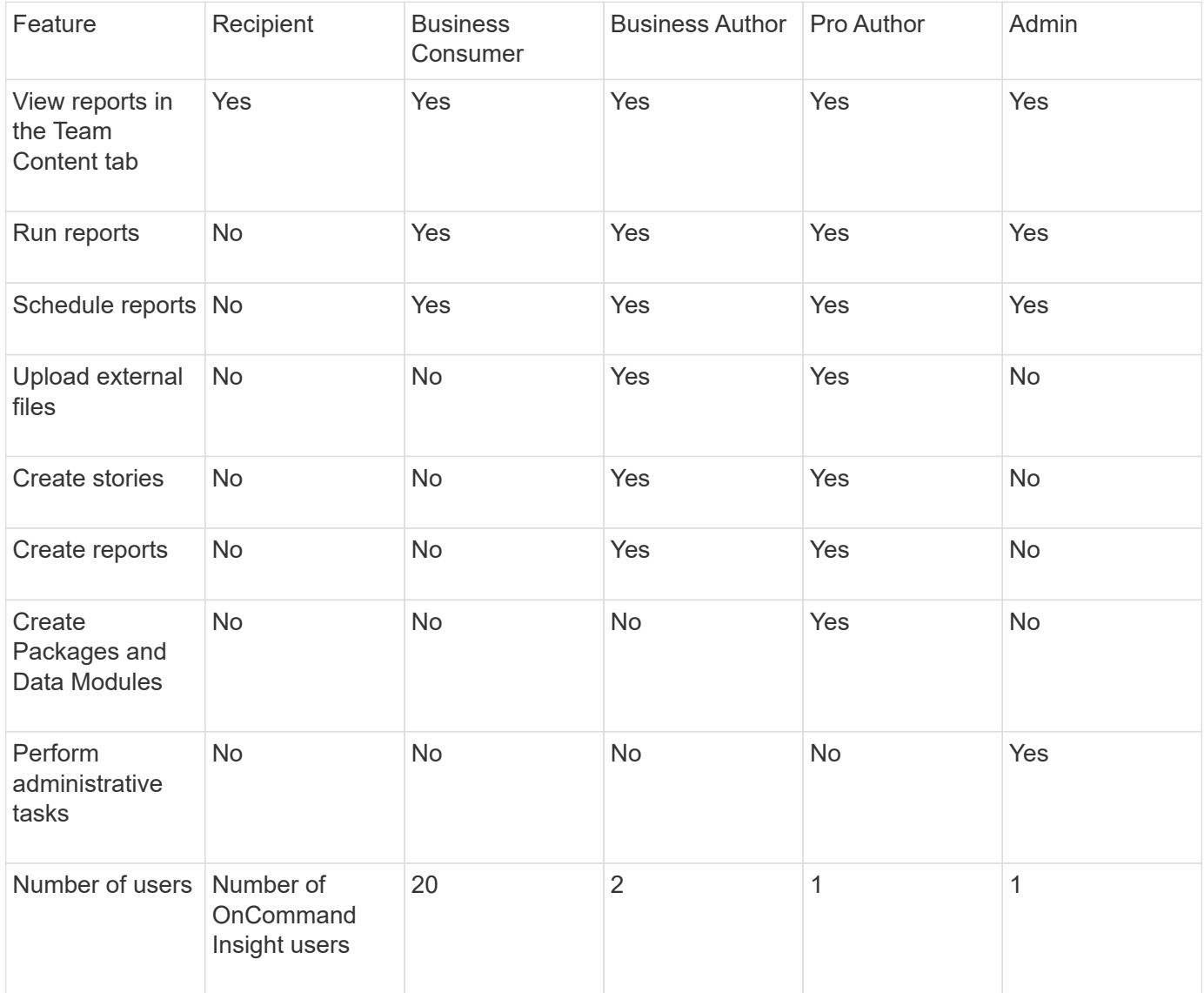

When you add a new Data Warehouse and Reporting user, if you exceed the limit in a role, the user is added as "deactivated," and you need to deactivate or remove another user with that role to give a new user membership.

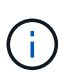

Report authoring capabilities require Insight Plan license. You can add additional Business Author and Pro Author users by purchasing the ARAP (Additional Report Authoring Package). Contact your OnCommand Insight representative for assistance.

These reporting user roles do not affect direct database access. These reporting user roles do not impact your ability to create SQL queries using the data marts.

## <span id="page-4-0"></span>**Adding a Reporting user**

You must add a new user account for each person who requires access to the Reporting portal. Having a different user account for each person provides a way of controlling access rights, individual preferences, and accountability.

### **Before you begin**

Before adding a Reporting user, you must have allocated a unique user name, determined what password to use, and verified the correct user role or roles. These roles are specialized in the Reporting portal.

### **Steps**

- 1. Log in as an administrator to the Data Warehouse Portal at https://hostname/dwh, where hostname is the name of the system where OnCommand Insight Data Warehouse is installed.
- 2. From the navigation pane on the left, click **User Management**.
- 3. In the **User Management** window, click **Add New User**.
- 4. Enter the following information for the new Reporting user:
	- **User name**

User name (alphanumeric, including a-z, A-Z, and 0-9) for the account

◦ **E-mail Address**

Email address associated with the user account and required if the user subscribes to any reports

◦ **Password**

Password to log in toOnCommand Insight with this user account, which is typically selected by the user and confirmed in the interface

◦ **Insight role**

Roles available to the user with appropriate permissions

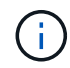

The options for the OnCommand Insight role are shown only if OnCommand Insight is installed on the same machine as the reporting facilities, which is not typical.

#### ◦ **Reporting roles**

Reporting role for this user account (for example, Pro Author)

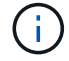

The Administrator role is unique. You can add this role to any user.

## <span id="page-5-0"></span>**Managing user accounts**

You can configure user accounts, user authentication, and user authorization from the Data Warehouse portal. Each user account is assigned a role with one of the following permission levels. The number of users is limited by the number of Reporting licenses attached to each role.

### **Steps**

- 1. Log in to the Data Warehouse Portal at https://hostname/dwh, where hostname is the name of the system where OnCommand Insight Data Warehouse is installed.
- 2. From the navigation pane on the left, click **User Management**.

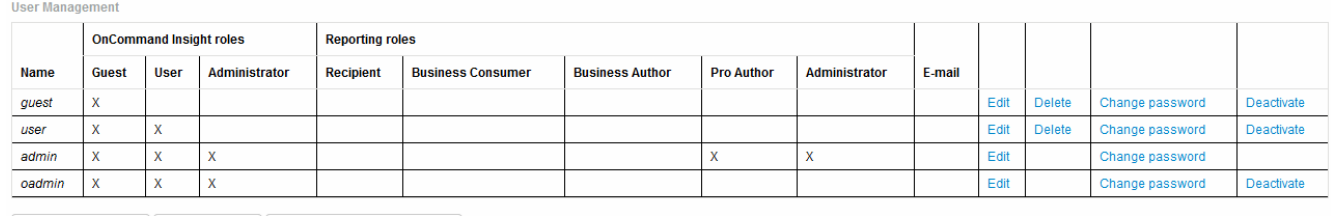

LDAP Configuration | Add New User | Change DWH User password

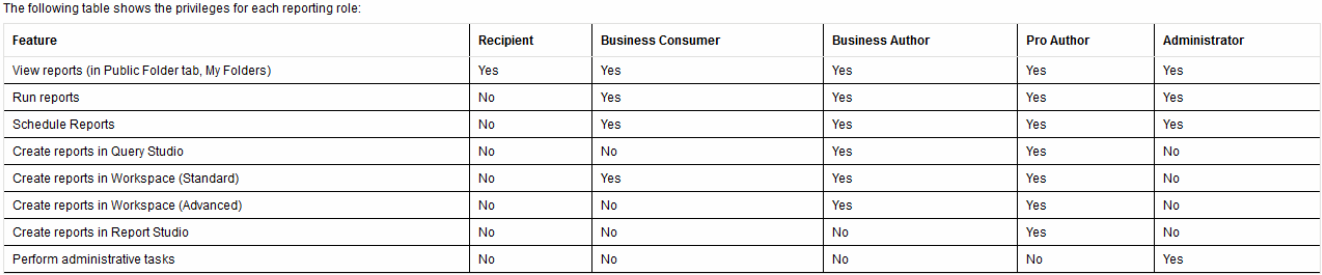

- 3. Do one of the following:
	- To edit an existing user, select the row for the user and click **Edit**.
	- To change a user's password, select the row for the user and click **Change password**.
	- To delete a user, select the row for the user and click **Delete**
- 4. To activate or deactivate a user, select the row for the user and click **Activate** or **Deactivate**.

## <span id="page-5-1"></span>**Configuring LDAP for Reporting**

From the Data Warehouse portal, the Administrator can configure LDAP usage for Data Warehouse and Reporting.

### **Before you begin**

You must log in to Insight as an Administrator to perform this task.

For all Secure Active Directory (i.e. LDAPS) users, you must use the AD server name exactly as it is defined in the certificate. You can not use IP address for secure AD login.

### **Steps**

- 1. Log in to the Data Warehouse Portal at https://hostname/dwh, where hostname is the name of the system on which OnCommand Insight Data Warehouse is installed.
- 2. From the navigation pane on the left, click **User Management**.
- 3. Click **LDAP Configuration**.
- 4. Select **Enable LDAP** to start the LDAP user authentication and authorization process.
- 5. Make whatever changes are necessary to configure LDAP.

The majority of the fields contain default values. The default settings are valid for the Active Directory.

#### ◦ **User principal name attribute**

Attribute that identifies each user in the LDAP server. Default is userPrincipalName, which is globally unique. OnCommand Insight attempts to match the contents of this attribute with the username that has been supplied above.

#### ◦ **Role attribute**

LDAP attribute that identifies the user's fit within the specified group. Default is  $m_{\text{emberOf}}$ .

#### ◦ **Mail attribute**

LDAP attribute that identifies the user's email address. Default is mail. This is useful if you want to subscribe to reports available from OnCommand Insight. Insight picks up the user's email address the first time each user logs in and does not look for it after that.

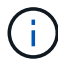

If the user's email address changes on the LDAP server, be sure to update it in Insight.

#### ◦ **Distinguished name attribute**

LDAP attribute that identifies the user's distinguished name. default is distinguishedName.

#### ◦ **Referral**

Indicates whether to follow the path to other domains if there are multiple domains in the enterprise. You must always use the default follow setting.

#### ◦ **Timeout**

Length of time to wait for a response from the LDAP server before timing out, in milliseconds. default is 2,000, which is adequate in all cases and should not be modified.

#### ◦ **LDAP servers**

This is the IP address or DNS name to identify the LDAP server. To identify a specific port, where ldap-server-address is the name of the LDAP server, you can use the following format:

ldap://ldap-server-address:port

To use the default port, you can use the following format:

ldap://ldap-server-address

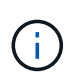

When entering multiple LDAP servers in this field, separate entries with a comma, and ensure that the correct port number is used in each entry.

+ To import the LDAP certificates, click **Import Certificates** and automatically import or manually locate the certificate files.

#### ◦ **Domain**

LDAP node where OnCommand Insight should start looking for the LDAP user. Typically this is the toplevel domain for the organization. For example:

DC=<enterprise>,DC=com

#### ◦ **Insight server admins group**

LDAP group for users with Insight Server Administrator privileges. Default is insight.server.admins.

◦ **Insight administrators group**

LDAP group for users with Insight Administrator privileges. Default is insight.admins.

#### ◦ **Insight users group**

LDAP group for users with Insight User privileges. Default is insight.users.

#### ◦ **Insight guests group**

LDAP group for users with Insight Guest privileges. Default is insight.guests.

#### ◦ **Reporting administrators group**

LDAP group for users with Insight Reporting administrator privileges. Default is insight.report.admins.

#### ◦ **Reporting pro authors group**

LDAP group for users with Insight Reporting pro authors privileges. Default is insight.report.proauthors.

#### ◦ **Reporting business authors group**

LDAP group for users with Insight Reporting business authors privileges. Default is insight.report.business.authors.

#### ◦ **Reporting business consumers group**

LDAP group for users with Insight Reporting business consumers privileges. Default is insight.report.business.consumers.

#### ◦ **Reporting recipients group**

LDAP group for users with Insight Reporting recipient privileges. Default is insight.report.recipients.

6. Enter values in the **Directory lookup user** and **Directory lookup user password** fields if you made any changes.

If you do not enter the revised values in these fields, your changes are not saved.

- 7. Retype the directory lookup user password in the **Confirm directory lookup user password** field, and click **Validate Password** to validate the password on the server.
- 8. Click **Update** to save the changes. Click **Cancel** to remove changes.

#### **Copyright information**

Copyright © 2024 NetApp, Inc. All Rights Reserved. Printed in the U.S. No part of this document covered by copyright may be reproduced in any form or by any means—graphic, electronic, or mechanical, including photocopying, recording, taping, or storage in an electronic retrieval system—without prior written permission of the copyright owner.

Software derived from copyrighted NetApp material is subject to the following license and disclaimer:

THIS SOFTWARE IS PROVIDED BY NETAPP "AS IS" AND WITHOUT ANY EXPRESS OR IMPLIED WARRANTIES, INCLUDING, BUT NOT LIMITED TO, THE IMPLIED WARRANTIES OF MERCHANTABILITY AND FITNESS FOR A PARTICULAR PURPOSE, WHICH ARE HEREBY DISCLAIMED. IN NO EVENT SHALL NETAPP BE LIABLE FOR ANY DIRECT, INDIRECT, INCIDENTAL, SPECIAL, EXEMPLARY, OR CONSEQUENTIAL DAMAGES (INCLUDING, BUT NOT LIMITED TO, PROCUREMENT OF SUBSTITUTE GOODS OR SERVICES; LOSS OF USE, DATA, OR PROFITS; OR BUSINESS INTERRUPTION) HOWEVER CAUSED AND ON ANY THEORY OF LIABILITY, WHETHER IN CONTRACT, STRICT LIABILITY, OR TORT (INCLUDING NEGLIGENCE OR OTHERWISE) ARISING IN ANY WAY OUT OF THE USE OF THIS SOFTWARE, EVEN IF ADVISED OF THE POSSIBILITY OF SUCH DAMAGE.

NetApp reserves the right to change any products described herein at any time, and without notice. NetApp assumes no responsibility or liability arising from the use of products described herein, except as expressly agreed to in writing by NetApp. The use or purchase of this product does not convey a license under any patent rights, trademark rights, or any other intellectual property rights of NetApp.

The product described in this manual may be protected by one or more U.S. patents, foreign patents, or pending applications.

LIMITED RIGHTS LEGEND: Use, duplication, or disclosure by the government is subject to restrictions as set forth in subparagraph (b)(3) of the Rights in Technical Data -Noncommercial Items at DFARS 252.227-7013 (FEB 2014) and FAR 52.227-19 (DEC 2007).

Data contained herein pertains to a commercial product and/or commercial service (as defined in FAR 2.101) and is proprietary to NetApp, Inc. All NetApp technical data and computer software provided under this Agreement is commercial in nature and developed solely at private expense. The U.S. Government has a nonexclusive, non-transferrable, nonsublicensable, worldwide, limited irrevocable license to use the Data only in connection with and in support of the U.S. Government contract under which the Data was delivered. Except as provided herein, the Data may not be used, disclosed, reproduced, modified, performed, or displayed without the prior written approval of NetApp, Inc. United States Government license rights for the Department of Defense are limited to those rights identified in DFARS clause 252.227-7015(b) (FEB 2014).

#### **Trademark information**

NETAPP, the NETAPP logo, and the marks listed at<http://www.netapp.com/TM>are trademarks of NetApp, Inc. Other company and product names may be trademarks of their respective owners.